## **How to update GSD file for TIA Portal?**

Step 1: Download the newest GSD file  $PFN-2000$  Series  $\Rightarrow$ [ftp://ftp.icpdas.com.tw/pub/cd/fieldbus\\_cd/profinet/remote%20io/pfn-2000/gsd/](ftp://ftp.icpdas.com.tw/pub/cd/fieldbus_cd/profinet/remote%20io/pfn-2000/gsd/)

Step 2: Double click " **ICPDAS\_delete\_GSD.bat** "

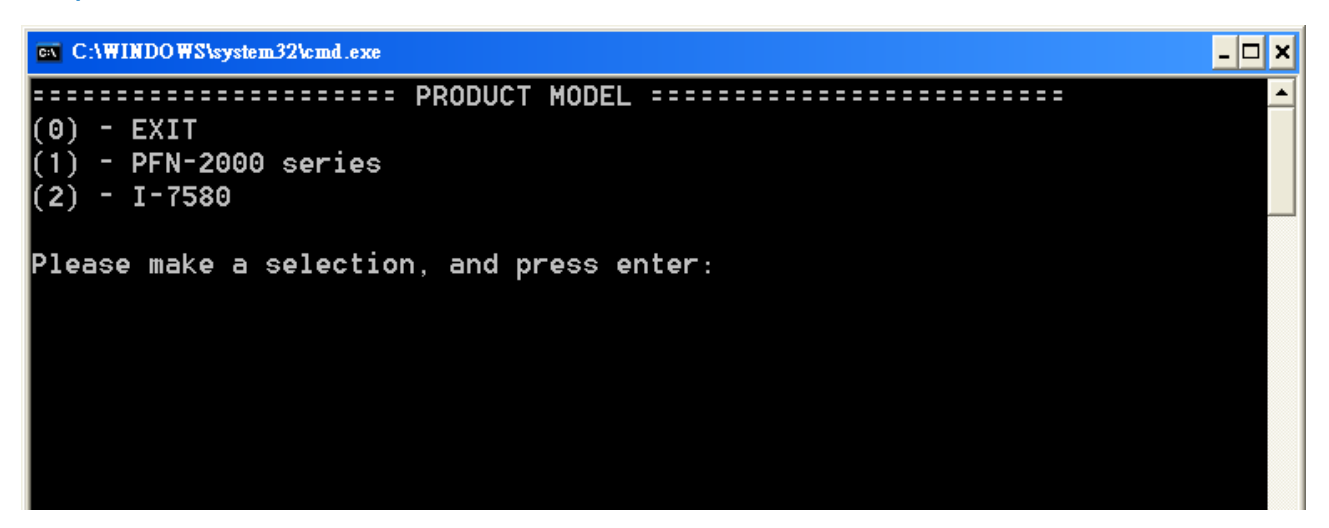

Step 3: Select product model and press enter.

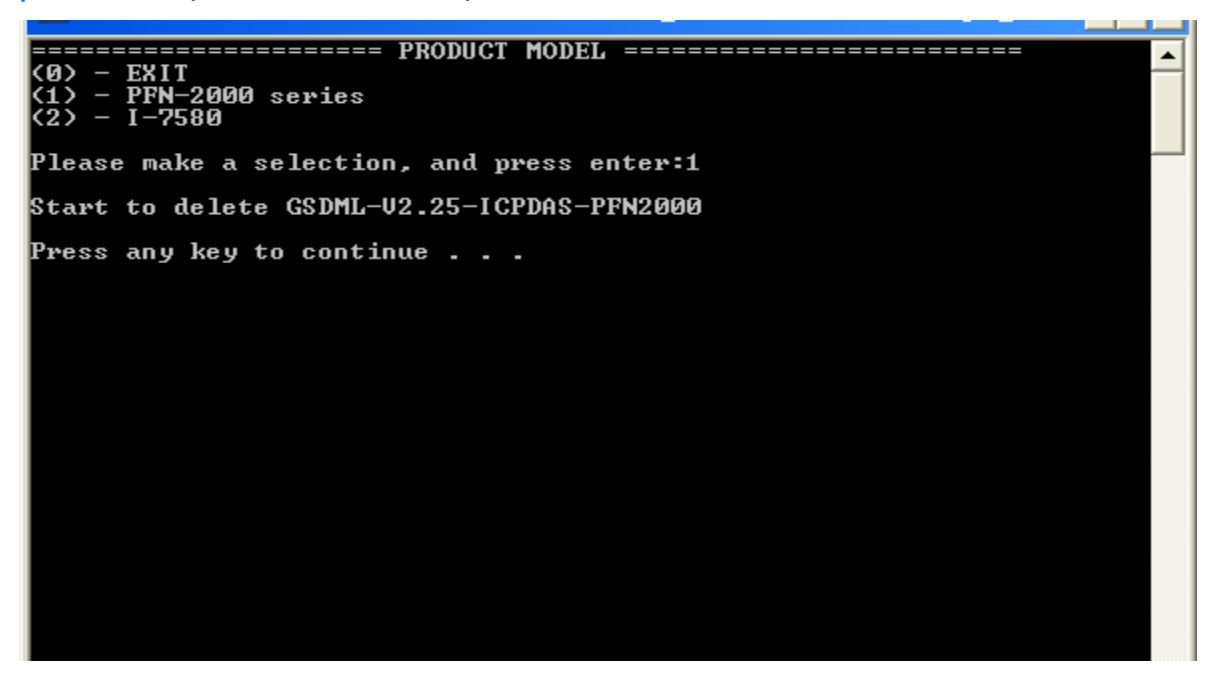

Step 4: Start to delete old version GSDML file.

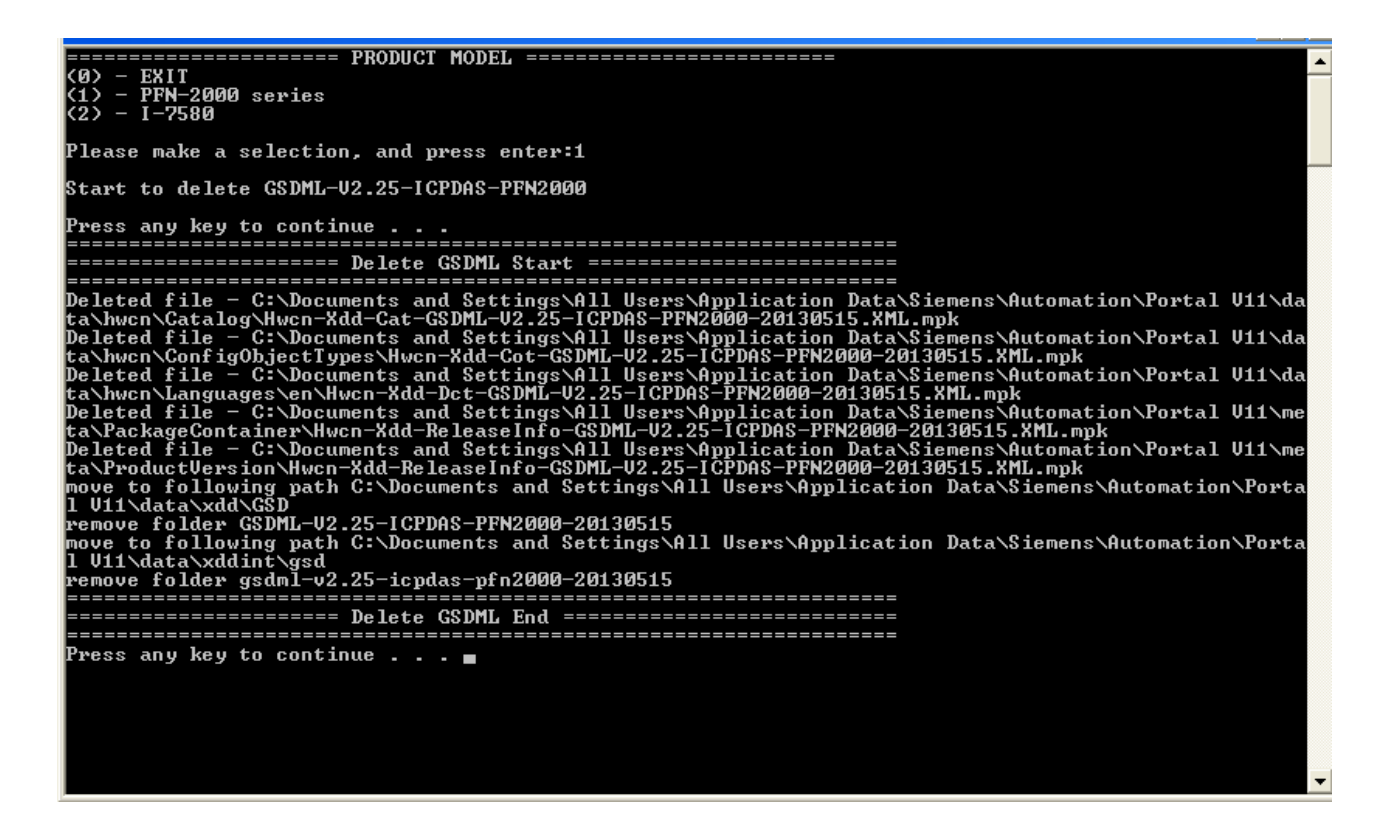

Step 5: Open "**TIA Portal**" and Click option => "**Install general station description file**".

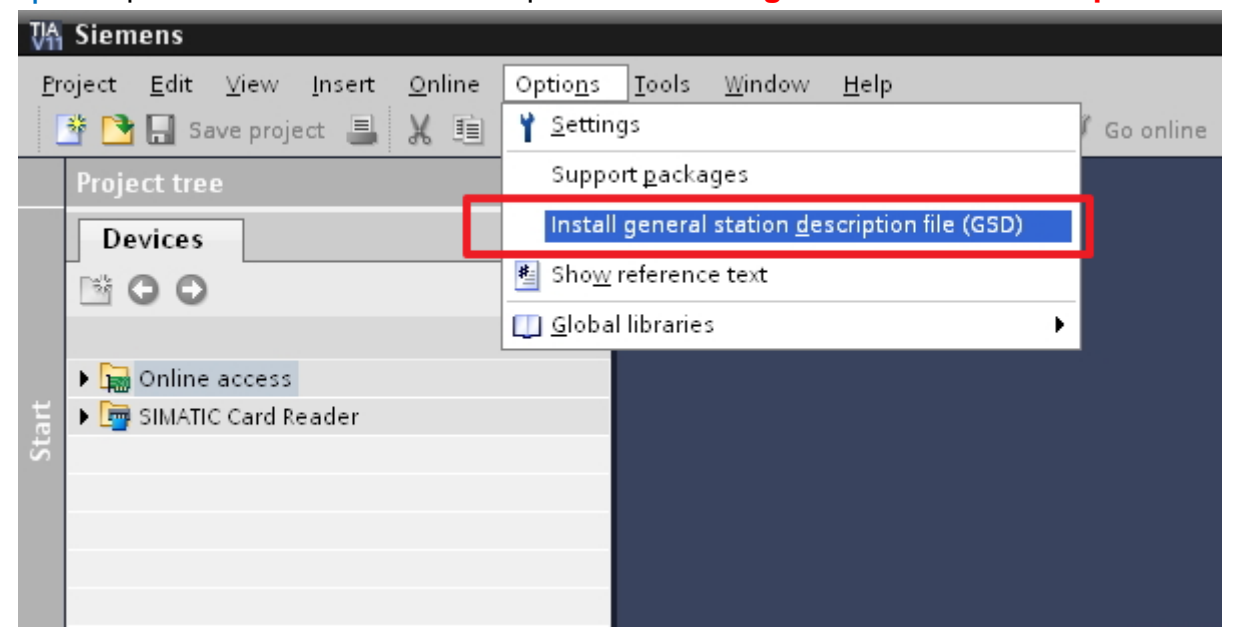

Step 6: click "**Browse**" , select GSDML file and press "**Install**".

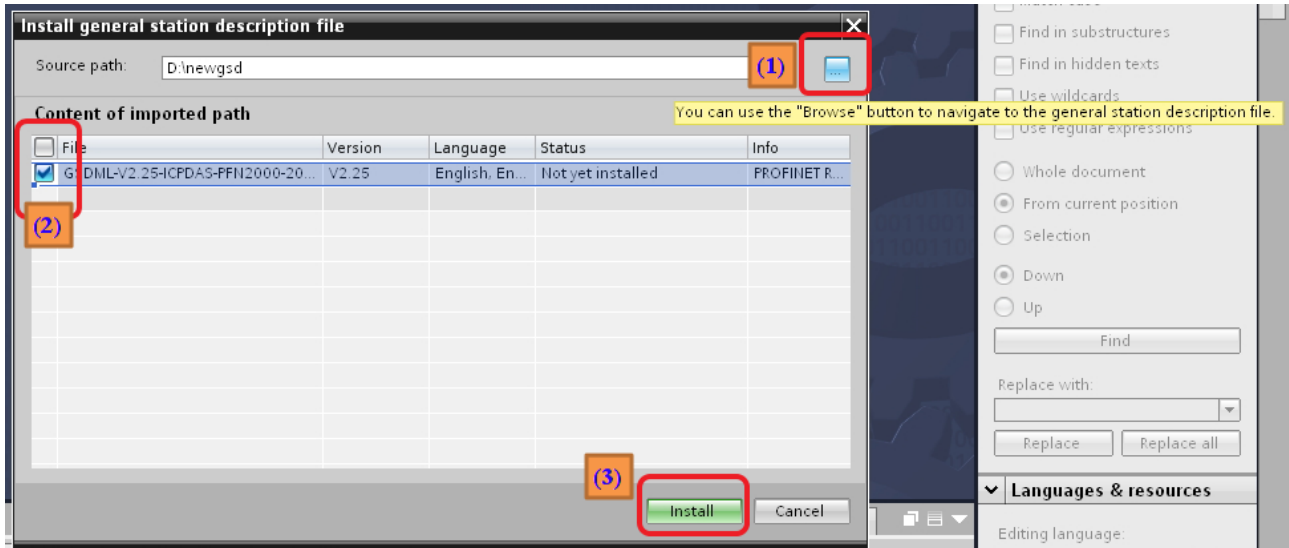

## Step 7: Install OK

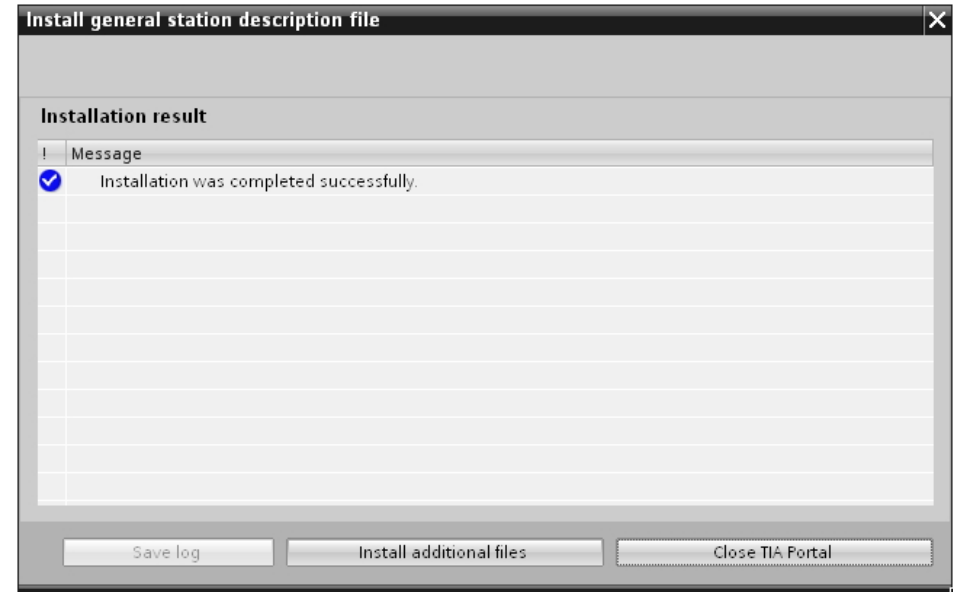

Step 8: Confirm GSDML file is the latest version.

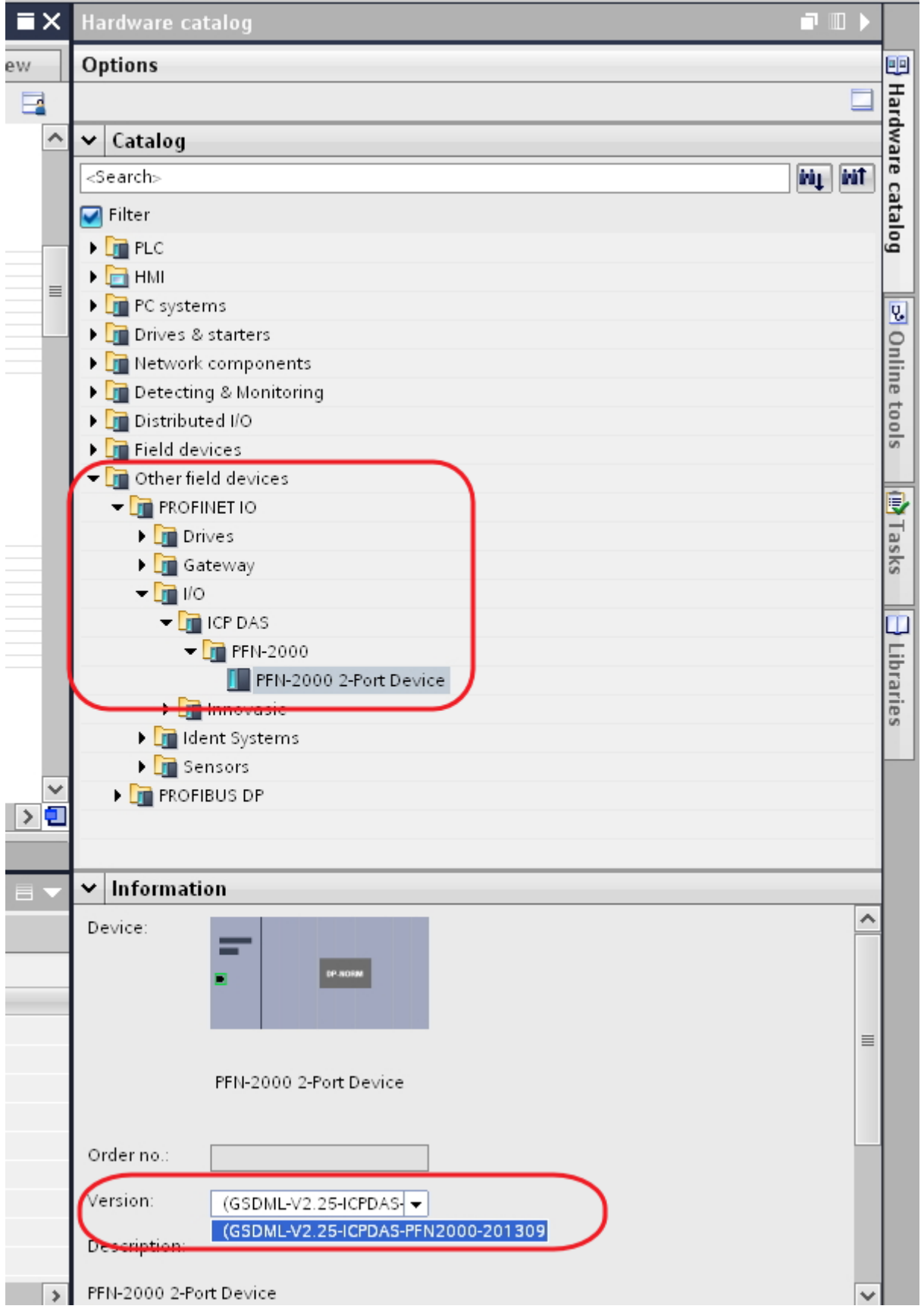